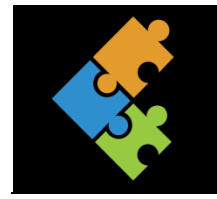

# Datensicherung

THEORIE

## **Speichere deine Dateien**

Wenn du einen Text geschrieben hast, ein Video oder einen Song aufgenommen oder etwas fotografiert hast, solltest du dies auch abspeichern und so sichern. Es kann sein, dass du dies wieder einmal brauchst oder es lesen bzw. anschauen willst. Dateien können auf verschiedenste Weise und an verschiedenen Orten gespeichert werden.

*Tipp: Je nach Programm hast du unterschiedliche Symbole bzw. Befehle:* 

Wenn ich einmal von "Datei" bzw. dem Knopf<sup>(a)</sup> spreche, kommt es eben auf die Programm-*Version an. Beides führt an die gleichen Orte. Mit beiden "Knöpfen" kannst etwas Neues, etwas Bestehendes öffnen, drucken, speichern und vieles mehr. Wenn du dein Bild oder deinen Text öffnen, speichern, drucken, schliessen etc. möchtest, dann findest du das alles hier.*

### **1.1. Was ist denn eigentlich eine "Datei"?**

Da ist doch ständig vom Wort "Datei" die Rede. Was ist das eigentlich, eine Datei? Ganz knapp gesagt ist eine Datei eine **Sammlung von Daten** (Daten sind Zahlen, Texte, Bilder und Töne). Das heisst, wenn du dein Geschriebenes, dein Bild etc. speichern möchtest, dann wird dies zu einer Datei.

*Übrigens: Es gibt immer mehrere Möglichkeiten, einen Befehl dem Computer zu geben. Das ist wie bei Mathe. Jeder rechnet etwas anders, aber schlussendlich kommen alle auf das gleiche Resultat. Deshalb kann ich dir auch nicht jede Möglichkeit aufzeigen.*

### **1.2. Eigenschaften einer Datei, eines Ordners, eines Laufwerks**

Möchtest du zum Beispiel wissen, wie gross eine Datei, ein Laufwerk etc. ist, kannst du dies mit der rechten Maustaste, auch Kontextmenü genannt, tun. Klicke auf das gewünschte Objekt mit dem Kontextmenü und wähle mit der linken Maustaste den (untersten) Menüpunkt "*Eigenschaften*".

Hier kannst du verschiedene Informationen zum entsprechenden Objekt, also zum Beispiel zu einem Ordner entnehmen. Am besten probierst du das gleich mal aus.

### **1.3. Speichermedien und Speichergrössen**

Um deine Daten zu sichern, gibt es verschiedene Speichermedien. Du kannst deine Daten ganz normal auf dem Computer speichern. Es gibt aber auch weitere Speichermedien wie zum Beispiel externe Festplatten, CD, DVD, USB-Stick,

Speicherkarten, Cloud um deine Daten zu sichern. Damit du die Daten auf den entsprechenden Speichermedien sichern kannst, müssen diese die gleiche Software wie Computer, Tablet etc. haben. Das heisst, sie müssen kompatibel sein. Je

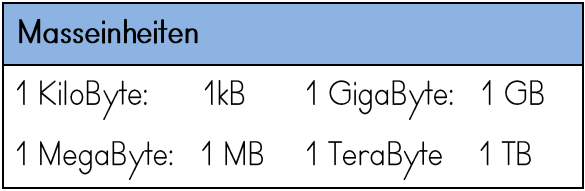

nachdem, wie viel Platz diese aufweisen, kannst du mehr oder weniger darauf sichern. Ausserdem ist nicht jedes Medium für alles gleich gut geeignet.

Mehr dazu erfährst du weiter unten im Kapitel lokale und cloudbasierte Speicherorte.

Die Speichergrössen werden in Byte, KiloByt (kB), MegaByte (MB), GigaByte (GB) und TeraBye (TB) angegeben. In der Tabelle kannst du die entsprechenden Speichergrössen entnehmen:

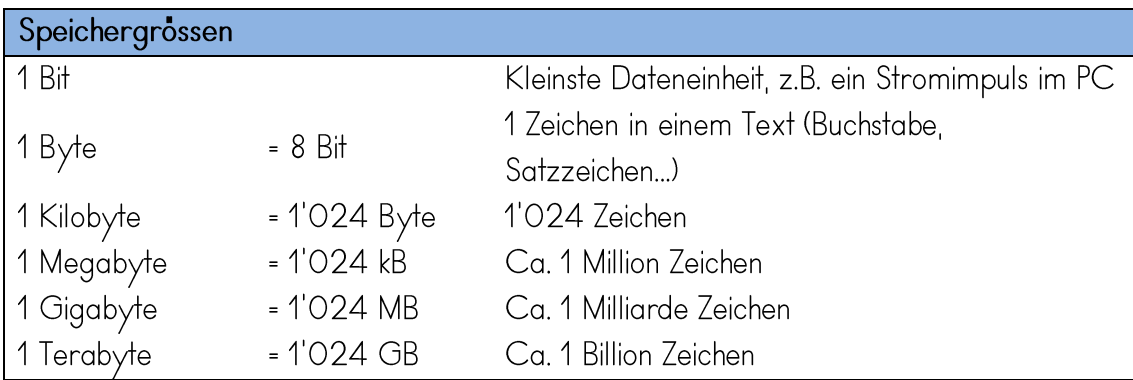

### **Lokale und cloudbasierte Speicherorte**

Du hast bereits verschiedene Speichermedien wie Festplatte, CD, DVD; USB-Stick etc. kennen gelernt. Dies sind lokale Speichermedien. Lokal bedeutet, dass du sie an einem bestimmten Ort bei dir sicherst.

Zusätzlich gibt es cloudbasiertes Speichern: In einer Cloud werden Daten im Internet gespeichert. So hat man von allen Geräten Zugriff auf seine Dokumente, Fotos, Videos, Präsentationen, Programme und anderes. Der Nachteil dieser Art der Speicherung ist, dass diese Daten für Fremde zugänglich sind, wenn man sie nicht mit einem Passwort gut schützt.

Es gibt Daten die sehr heikel sind, wenn man diese "öffentlich" speichert. Andere Leute können diese stehlen und Unfug damit betreiben. Stell dir vor, du speicherst ein sehr peinliches Foto von dir in eine Cloud und jemand anderes hat dein Passwort herausgefunden. Bestimmt wärst du nicht begeistert, wenn dieses Foto auf einmal auf den Handys deiner Schulkameradinnen und kameraden auftauchen würde.

Deshalb solltest du dir immer gut überlegen, welche Dateien du wo speicherst. Lieber einmal zu vorsichtig damit umgehen, als einmal zu wenig. Denn, wenn solche Daten einmal im Netz herumkurven können diese nicht mehr gestoppt bzw. gelöscht werden.

### **1.4. Schutz vor Datenverlust**

Wichtige Daten solltest du mehrmals sichern. Denn wenn deine Festplatte einmal kaputt gehen sollte, hast du nochmals eine Sicherungskopie zur Hand. Dies nennt man auch Backup. Ein solcher Datenverlust ohne Backup könnte dir viel Arbeit und Ärger einbringen.

### **1.5. Eine Datei speichern**

Hast Du nun irgendetwas geschrieben, eingefügt etc. und du möchtest dies einmal wieder gebrauchen können, dann speichert man dies. Ansonsten müsstest du alles nochmals schreiben, was ja auch keinen Sinn macht.

Bloss wohin damit? Ist das denn nicht automatisch im Computer gespeichert? Wenn du jetzt brutal deinen PC abschaltest oder wenn der Strom ausfällt, dann machst du die bittere Erfahrung, dass damit auch dein Text verschwindet. Der Computer vergisst nämlich, dass du vorhin etwas geschrieben hast.

Um dies zu speichern, klickst du auf das Symbol **burger klickst auf "DATEI"** und anschliessend

auf "Speichern". Je nach Programm hast du evt. auch ein solches oder ähnliches Symbol **(%)**. Wenn du auf dieses klickst, dann erscheint ebenfalls der Befehl "*Speichern"*.

Prompt öffnet sich ein Dialogfeld. Bevor Windows deinen Text speichern kann, will es wissen, wo es ihn unterbringen soll und wie dein Text heissen soll. Zunächst musst du den Speicherort auswählen. Dies kannst du links in der Navigation oder auch unter *"Zuletzt verwendet*" wählen. Wenn du nichts angibst, speichert Word dir das Dokument so, wie du es eingestellt hast.

Willst du deinen Text nicht nur irgendwo unterbringen, dann musst du jetzt noch kontrollieren, was unter "*Speichern unter* " steht. Hier kannst du genau bestimmen, wo dein Dokument abgelegt bzw. gespeichert werden soll. Wie du erkennst, wo du dich befindest, lernst du dann später.

Beim Feld "*Dateiname*" kannst du einen Namen eingeben bei dem du später wieder weißt um was es geht (meine Adresse). Anschliessend kannst du auf das Feld "Sichern" klicken.

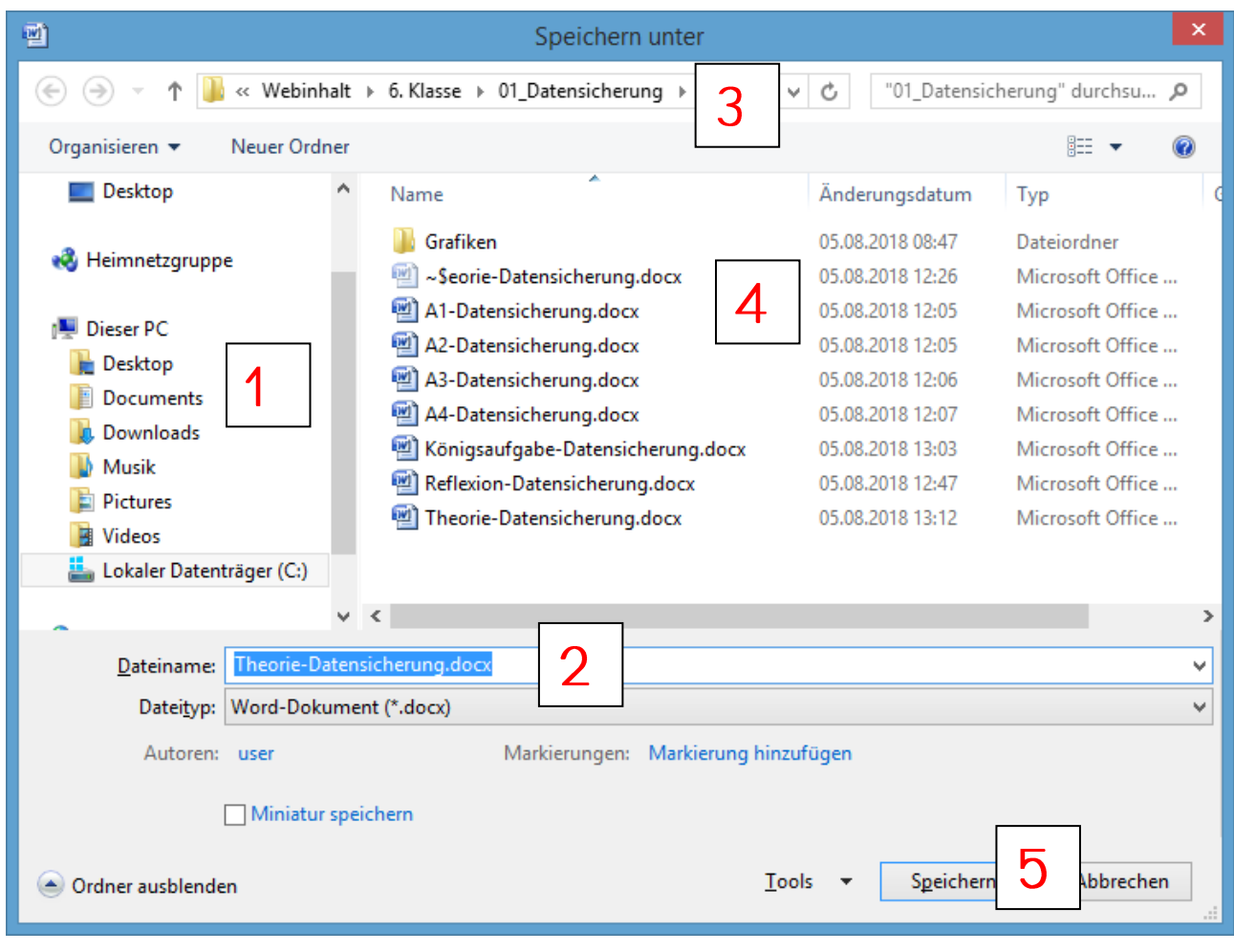

- 1) Navigationsleiste: Hier kannst du den Speicherort auswählen
- 2) Unter Dateiname kannst du den Namen deines Dokumentes schreiben. Wähle einen Namen aus, der sinnvoll ist und mit dem Inhalt zusammenhängt. So kannst du es leichter wieder finden.
- 3) In der Adresszeile kannst du dich orientieren, wo du dich gerade befindest.
- 4) Hier siehst du den Inhalt, von dem Ort, wo du dich gerade befindest.
- 5) Mit dem Button "speichern" führst du die Speicherung aus.

Der Unterschied zwischen den Befehlen *"Speichern"* und *"Speichern unter"* besteht darin, dass du beim Befehl "*speichern*" nur das Dokument aktualisierst. Wenn du ein neues Dokument erstellst und dies das erste Mal speicherst, erscheint automatisch der Befehl *"speichern unter"*. Denn der Computer will wissen, wie das Dokument heisst und wohin du es speichern willst. Hast du ein Dokument schon mal gespeichert und möchtest Änderungen vornehmen, kannst du anschliessend zur erneuten Sicherung nur auf "speichern" klicken. Dadurch wird die "alte" Version mit der aktuellen Version überschrieben.

Wenn du aber ein Dokument wieder öffnest und dies an einem neuen Ort speichern willst, dann musst du dies über den Befehl *"speichern unter"* lösen. Hier hast du wie beim ersten Mal eines zu speichernden Dokumentes die Möglichkeit zu wählen wohin und mit welchem Namen dies gespeichert werden soll. Das ist nicht nur bei Textdateien so, sondern bei allen anderen Dateien ebenfalls.

### **1.5.1. Auf verschiedenen Laufwerken speichern**

Zu Hause arbeitest du in der Regel an einem PC oder Laptop und speicherst deine Daten auf der Festplatte im Gerät, also auf dem Laufwerk C:\ oder allenfalls auf einem Wechseldatenträger wie z.B. einem USB-Stick, externe Festplatte etc.

In Schulen, Firmen etc. stehen mehrere Geräte zur Verfügung, damit auch mehr als eine Person (gleichzeitig) an den Geräten arbeiten können. Diese Geräte sind alle miteinander «vernetzt», weshalb man von einem Netzwerk spricht. Es gibt ganz verschiedene Arten von Netzwerken. In Firmen hat man häufig ein lokales Netzwerk, auch LAN genannt. Der Vorteil von einem Netzwerk ist, dass du auf einem xbeliebigen Gerät arbeiten kannst und

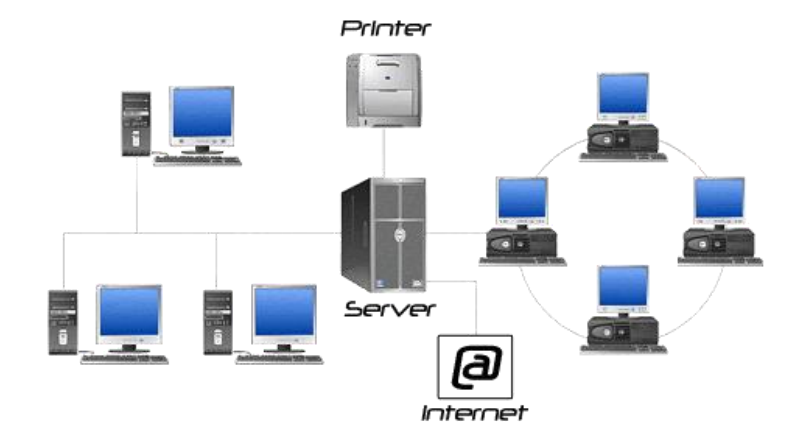

so auf deine Daten zugreifen kannst, wenn du sie entsprechend gespeichert hast. Zudem kannst du auf andere Daten greifen und andere auf deine, sofern die Rechte erteilt sind. Diese Daten sind dann in der Regel auf einem Server gespeichert. Ein Server ist ein leistungsstarker Rechner, der bestimmte Aufgaben übernimmt und andere Geräte steuert (siehe Abbildung).

Natürlich können wir dir hier nicht genau erklären, wie das funktioniert. Das würde den Rahmen sprengen. Für dich ist wichtig, dass du unterscheiden kannst, ob du deine Daten auf deiner Festplatte, also auf dem Laufwerk C:\ oder auf einem Server (anderer Laufwerksbuchstaben) speicherst. Wenn du Daten auf dem Server speicherst, musst du im Windows Explorer in der Navigation unter dem Punkt «Dieser PC», Laufwerksbuchstaben wie z.B. S:\, U:\ etc. wählen. In der Schule speichern wir die Daten unter dem Laufwerk S:\ ab. Dadurch sind die Daten für alle zugänglich.

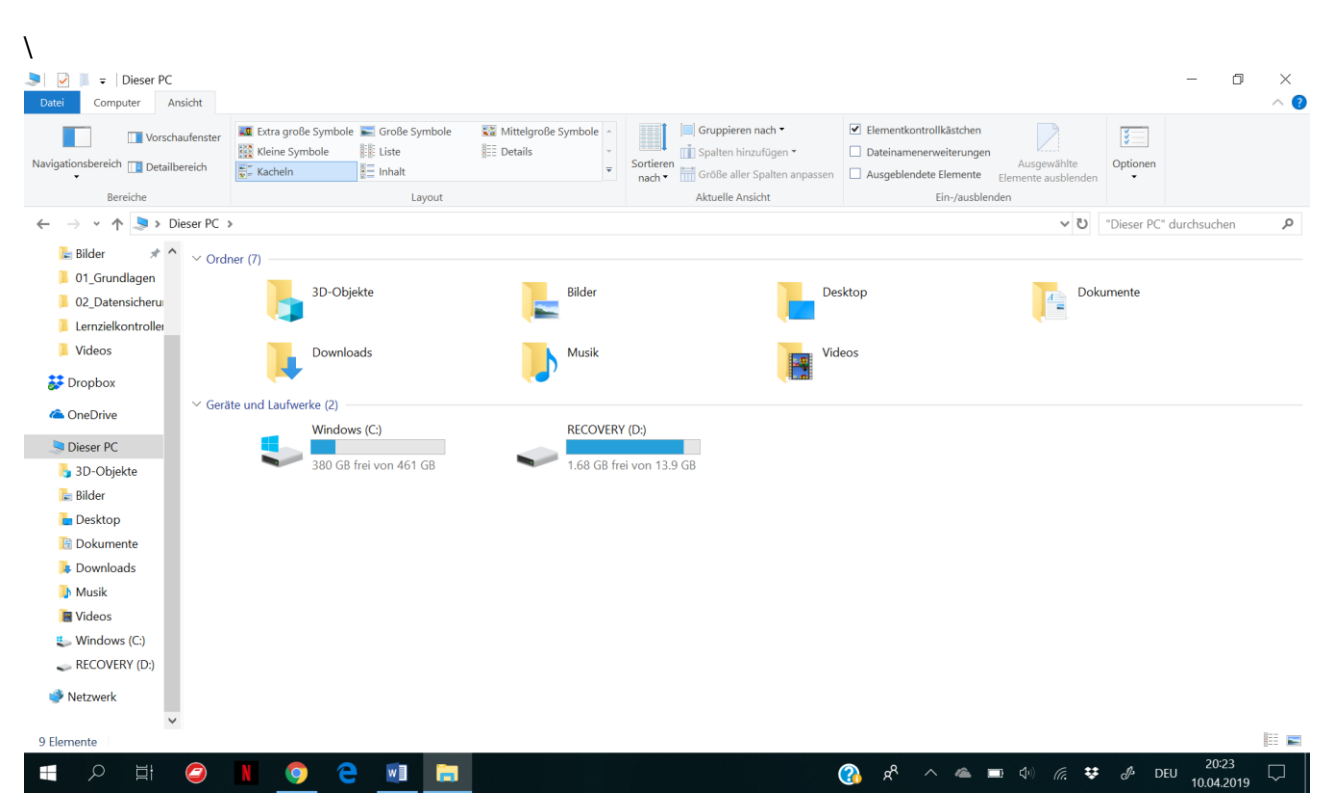

Übrigens: Ein Laufwerk wird auch mit dem Kürzel LW bezeichnet. Wenn auf einen bestimmten Ort hingewiesen wird. Also zum Beispiel im Laufwerk C im Ordner Dokumente, in diesem befindet sich der Unterordner Schule und wiederum der Ordner Deutsch, dann wird das wie folgt angegeben: (z.B. C:/Dokumente/Schule/Deutsch). Dies nennt man auch Pfad.

### **1.5.2. Eine Datei auf dem USB-Stick oder anderen Wechseldatenträger speichern**

Bevor du etwas auf einem externen Wechseldatenträger sichern möchtest, musst du dies mit dem Computer verbinden. Stecke einen USB-Stick am Computer in die entsprechende USB-Schnittstelle. Achte darauf, dass du Geräte mit USB-Schnittstellen nicht mit grossem Druck einschiebst; ansonsten können sie schnell kaputt gehen. Wenn du den Stick genau anschaust, fällt dir auf, dass sich beim Stecker unterhalb ein schwarzes oder weisses Plättchen befindet. Dieses muss beim Einstecken an den Computer nach unten gerichtet sein.

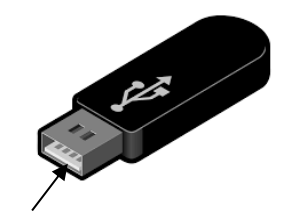

### *USB bedeutet Universal Serial Bus und meint den Standard dieser Anschlüsse.*

Möchtest du nun deine Daten auf einem Wechseldatenträger wie zum Beispiel einem USB-Stick sichern, kannst du dies ebenfalls über den Befehl "*Speichern unter*" vornehmen. Allerdings musst du links in der Navigation das entsprechende Laufwerk (Z.B. Wechseldatenträger E:\) wählen. Falls nötig, kannst du auf dem USB-Stick Ordner erstellen. Dies verschafft dir wie auf anderen Verzeichnissen Übersicht und Ordnung. Das gilt für alle Wechseldatenträger.

*Übrigens: der Begriff Wechseldatenträger kommt daher, weil du Geräte wie zum Beispiel eine externe Festplatte, USB-Stick, Digitalkamera, Handy etc. an den Computer anschliessen und wieder entfernen kannst, wenn du dies nicht mehr benötigst.* 

**Bedenke:** Ein Wechseldatenträger kann schnell verloren oder kaputt gehen, weil man ihn überall mitnehmen kann. Deshalb solltest du deine Daten auch noch anderswo speichern.

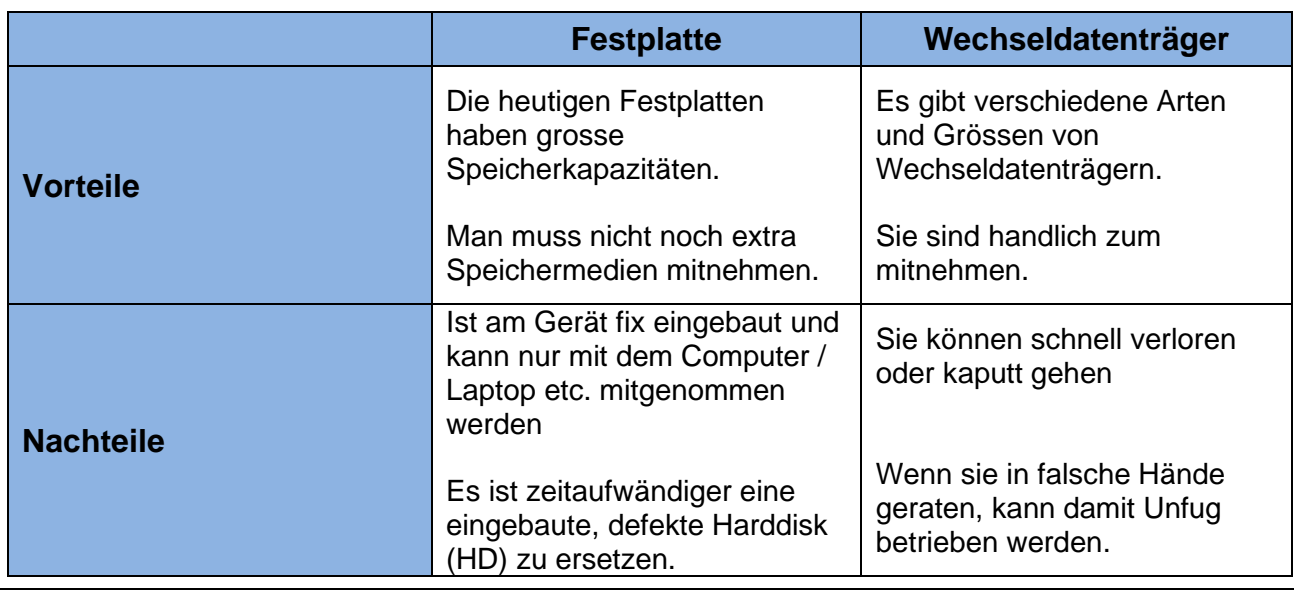

Hier zwei Vor- bzw. Nachteile für das Speichern auf einer Festplatte (auch HD genannt) bzw. eines Wechseldatenträgers:

### **1.6. Regeln für Dateinamen beim Speichern**

Es gibt ein paar Regeln, die unter Windows für Dateinamen gelten:

- Ein Name darf bis zu 255 Zeichen (Buchstaben, Zahlen, etc. sind Zeichen) lang sein, muss aber nicht.
- Man sollte schon am Namen erkennen, was da gespeichert wird.
- Du kannst fast alle Zeichen benutzen. Verboten sind jedoch:  $*$  ? < > /| \.

### **1.7. Etwas Neues anfangen**

Nachdem dein Text irgendwo im Computer gespeichert ist willst du vielleicht etwas Neues machen. Entweder ein ganz anderes Programm benutzen oder noch einen Text schreiben. Öffne dementsprechend das gewünschte Programm und fahre mit dem Dokument weiter. Willst du im

gleichen Programm etwas Neues schreiben klicke auf "*Datei*" oder <sup>(Ba)</sup> und anschliessend auf "Neu". Wähle nun ein leeres Dokument oder eine Vorlage aus. Vielleicht musst du noch auf "*Erstellen*" klicken, je nach Programmversion. Nun hast du ein leeres Blatt gezaubert.

### **1.8. Eine Datei wieder öffnen**

Möchtest du ein Dokument wieder öffnen, welches du gespeichert hast, weil du daran

weiterarbeiten möchtest, klickst du auf *"Datei"* bzw. auf **b**und anschliessend auf *"Öffnen"*. Nun solltest du im Auswahlfeld auf den Namen deiner gespeicherten Datei doppelklicken können. Ev. musst du noch das Laufwerk (z.B. Schülerverzeichnis S oder für den USB-Stick, den Wechseldatenträger wählen). Du findest aber auch darunter eine Liste mit *"Zuletzt verwendete Dokumente"*. Dort erscheint deine Datei auch und du kannst bequem wieder darauf zugreifen.